# **SUN2000-(3KTL-10KTL)-M1 Skrócona instrukcja obsługi**

**Wydanie: 05 Nr katalogowy: 31500FKA Data: 10.11.2023**

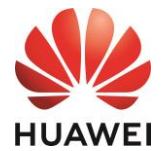

**HUAWEI TECHNOLOGIES CO., LTD.**

#### **INFORMACIA**

1. Informacje zawarte w niniejszym dokumencie mogą ulec zmianie w nowszych wersjach dokumentu lub z innych przyczyn. Podczas opracowywania niniejszego dokumentu dołożono wszelkich starań, by zapewnić rzetelność treści, ale żadne zawarte w dokumencie oświadczenia, informacje i zalecenia nie stanowią żadnych gwarancji, wyrażonych wprost ani dorozumianych. Niniejszy dokument można pobrać, skanując kod QR.

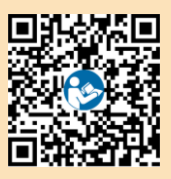

- 2. Przed instalacją urządzenia należy dokładnie przeczytać instrukcję obsługi, aby zapoznać się z informacjami o produkcie i środkami ostrożności.
- 3. Urządzenie może być obsługiwane wyłącznie przez odpowiednio przeszkolony i wykwalifikowany personel. Osoby odpowiedzialne za obsługę muszą mieć dobrą orientację w budowie i zasadach działania instalacji fotowoltaicznych z przyłączem do sieci elektroenergetycznej oraz muszą znać lokalne przepisy prawa.
- 4. Przed rozpoczęciem instalacji urządzenia należy upewnić się, że elementy znajdujące się w opakowaniu są sprawne i kompletne, zgodnie ze specyfikacją zawartości opakowania. W przypadku stwierdzenia uszkodzenia lub braku jakiegokolwiek elementu należy skontaktować się ze sprzedawcą.
- 5. Podczas instalacji urządzenia należy stosować narzędzia izolowane. Dla bezpieczeństwa osobistego należy nosić odpowiednie środki ochrony indywidualnej (PPE).
- 6. Firma Huawei nie ponosi odpowiedzialności za jakiekolwiek konsekwencje naruszenia wytycznych dotyczących przechowywania, transportu, instalacji i obsługi określonych w tym dokumencie i instrukcji obsługi.

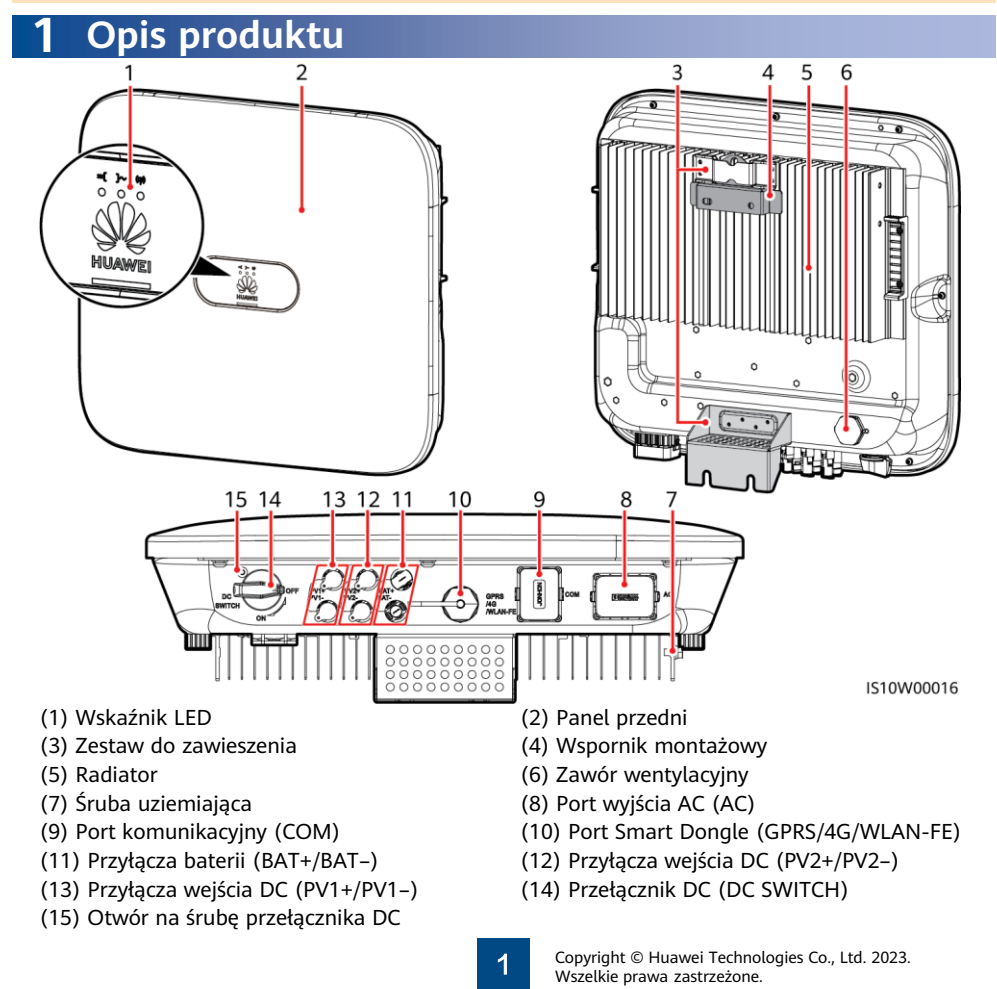

# **2 Instalowanie sprzętu**

# **2.1 Wymagania dotyczące instalacji**

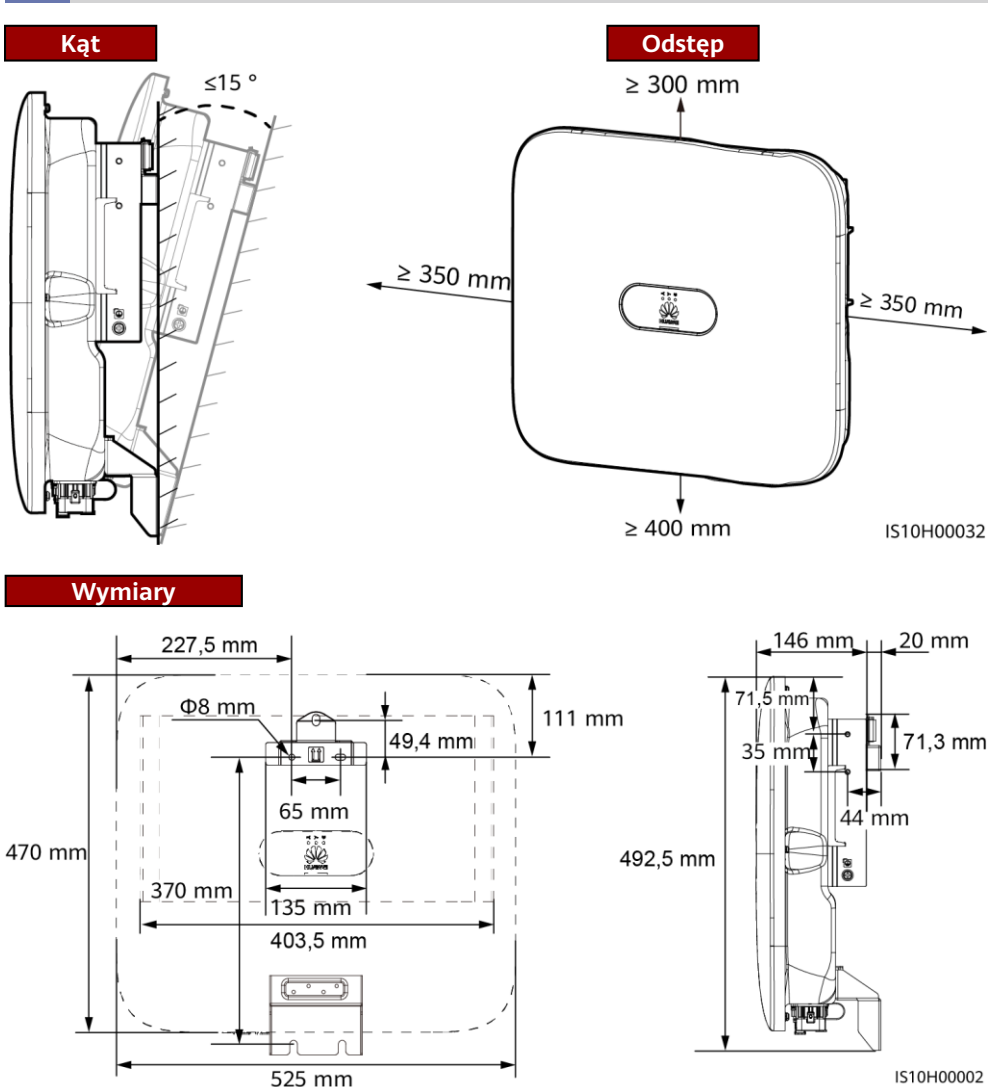

#### **CD** UWAGA

Dwa otwory na śrubę M6, znajdujące się po lewej i prawej stronie falownika, są zarezerwowane dla osłony.

# **2.2 Instalowanie falownika**

#### A NIEBEZPIECZEŃSTWO

Unikać wiercenia otworów w miejscach ułożenia w ścianach rur wodociągowych i kabli zasilających.

1. Zainstalować wspornik montażowy.

#### **CCI UWAGA**

- Kotwy rozporowe M6x60 są dostarczane wraz z falownikiem. Jeśli długość i liczba kotew nie spełnia wymogów instalacyjnych, należy samodzielnie przygotować kotwy rozporowe M6 ze stali nierdzewnej.
- Kotwy rozporowe dostarczone wraz z falownikiem są przeznaczone do montażu w pełnych ścianach betonowych. W przypadku montażu w ścianach innego typu przygotować kotwy samodzielnie i upewnić się, że ściana spełnia wymagania falownika w zakresie nośności.
- Poluzować nakrętki, podkładki płaskie i podkładki sprężynowe dwóch kotew rozporowych.

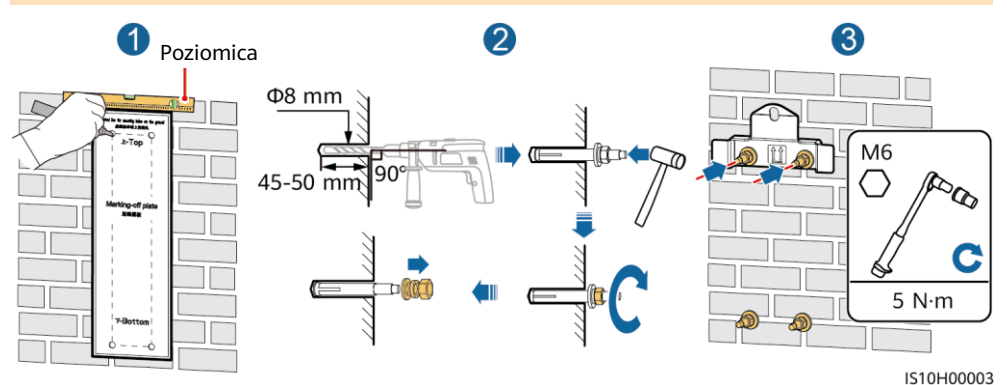

2. (Opcjonalnie) Zainstalować śrubę zabezpieczającą przełącznik DC.

#### **CCI UWAGA**

- Śruby dla przełączników DC są dostarczane wraz z falownikami solarnymi. Zgodnie z australijskimi standardami śruby są wykorzystywane do zabezpieczania przełączników DC (DC SWITCH) przed przypadkowym uruchomieniem.
- Jeśli model ten jest używany w Australii, należy wykonać ten krok celem spełnienia lokalnych standardów.

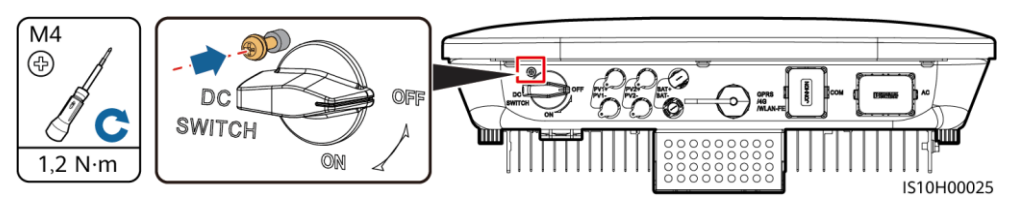

3. Zamontować falownik we wsporniku 4. (Opcjonalnie) Zamontować blokadę montażowym. antykradzieżową. M<sub>6</sub>  $N \cdot r$ IS10H00033 IS10H00034

#### **MUWAGA**

Należy przygotować blokadę antykradzieżową odpowiednią dla średnicy otworu blokady (Ф8 mm) i upewnić się, że blokada została pomyślnie zainstalowana. Zalecana jest wodoodporna blokada zewnętrzna.

# **3 Połączenia elektryczne**

# **3.1 Przygotowywanie do instalacji**

#### A OSTRZEŻENIE

- Nie należy podłączać odbiorników pomiędzy falownikiem a przełącznikiem AC podłączonym bezpośrednio do falownika. W przeciwnym razie może dojść do przypadkowego wyłączenia przełącznika.
- Jeśli używany jest przełącznik AC o specyfikacjach wykraczających poza lokalne normy, przepisy lub zalecenia firmy Huawei, w przypadku wystąpienia wyjątków, przełącznik może nie wyłączyć się w odpowiednim czasie, powodując poważne usterki.

#### A PRZESTROGA

Każdy falownik musi być wyposażony w przełącznik wyjścia AC. Do jednego przełącznika wyjścia AC nie można podłączyć kilku falowników.

#### **INFORMACIA**

- Aby mieć pewność, że falownik może zostać bezpiecznie odłączony od sieci elektroenergetycznej w przypadku wystąpienia wyjątku, przełącznik AC należy podłączyć do strony AC falownika. Odpowiedni przełącznik AC należy wybrać zgodnie z lokalnymi normami branżowymi i przepisami.
- Podłączyć kable zgodnie z lokalnymi przepisami i regulacjami.
- Przed podłączeniem kabli należy upewnić się, że przełącznik DC znajdujący się na falowniku i wszystkie przełączniki połączone z falownikiem są ustawione w pozycji wyłączenia (OFF). W przeciwnym razie wysokie napięcie falownika może spowodować porażenie prądem.

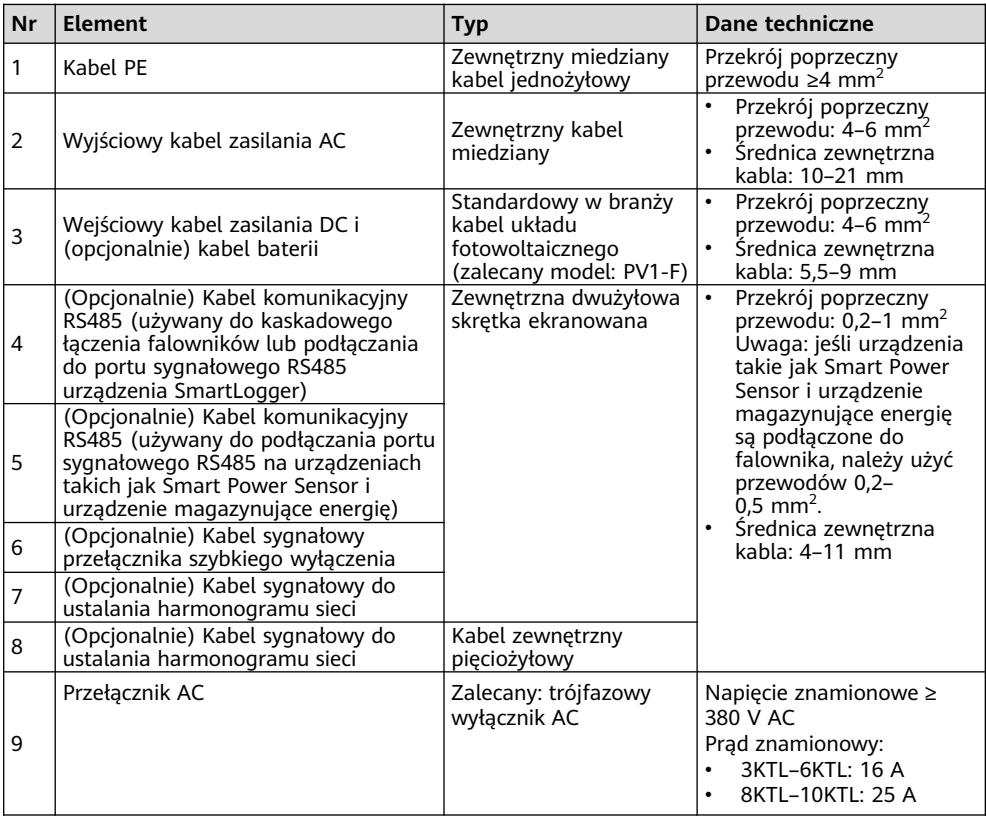

# **3.2 Instalowanie kabla PE**

#### A NIEBEZPIECZEŃSTWO

Nie podłączać przewodu neutralnego do obudowy jako kabla PE. W przeciwnym razie może dojść do porażenia prądem.

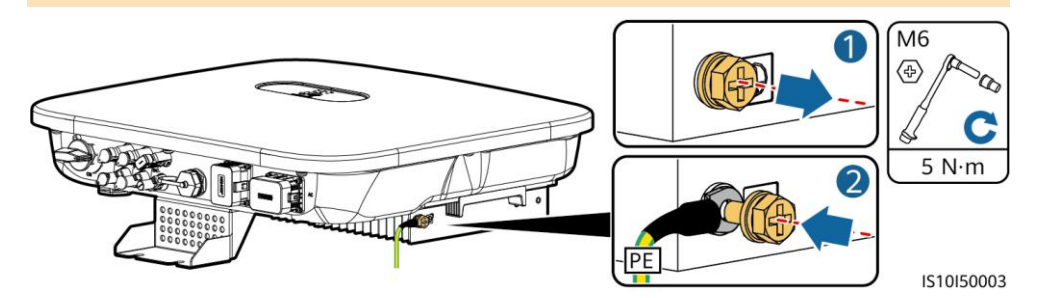

#### **CO UWAGA**

- Punkt PE na porcie wyjścia AC jest wykorzystywany jedynie jako punkt wyrównawczy PE i nie może on zastępować punktu PE na obudowie.
- Po podłączeniu kabla PE zaleca się zastosowanie żelu krzemionkowego lub farby wokół przyłącza uziemienia.

# **3.3 Instalowanie wyjściowego kabla zasilania AC**

#### **INFORMACJA**

Należy dopilnować, aby warstwa ochronna wyjściowego kabla zasilania AC znajdowała się wewnątrz złącza, żyły zostały w całości włożone do otworu kablowego, a kabel został prawidłowo podłączony. W przeciwnym razie może dojść do nieprawidłowego działania lub uszkodzenia urządzenia.

#### **CCI UWAGA**

Zdejmij warstwy izolacyjne kabla zasilania wyjścia AC na zalecanej długości (12–16 mm), aby mieć pewność, że żyły przewodu są całkowicie wetknięte do punktów wprowadzania, a warstwa izolacyjna nie znajduje się w żadnym z nich. W przeciwnym razie urządzenie może nie działać prawidłowo lub ulec uszkodzeniu podczas operacji.

1. Podłączyć wyjściowy kabel zasilania AC do złącza AC.

### **Wymagany stan żył po zdjęciu izolacji**

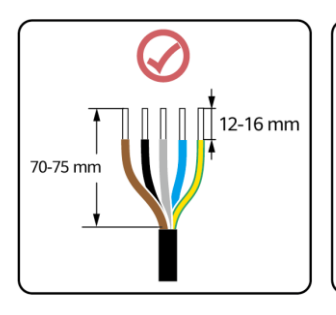

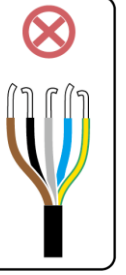

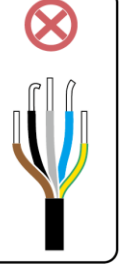

1506120048

## **Kabel pięciożyłowy (L1, L2, L3, N i PE)**

#### **ED UWAGA**

- W tej części opisano, w jaki sposób podłączyć pięciożyłowy wyjściowy kabel zasilania AC do złącza AC.
- Trójżyłowy wyjściowy kabel zasilania AC można podłączyć w podobny sposób. Kabel trójżyłowy (L1, L2 i L3) nie jest podłączony do przewodu neutralnego ani przewodu PE.
- Czterożyłowy lub pięciożyłowy wyjściowy kabel zasilania AC można podłączyć w podobny sposób. Kabel czterożyłowy (L1, L2, L3 i PE) nie jest podłączony do przewodu neutralnego, a kabel czterożyłowy (L1, L2, L3 i N) nie jest podłączony do przewodu PE.

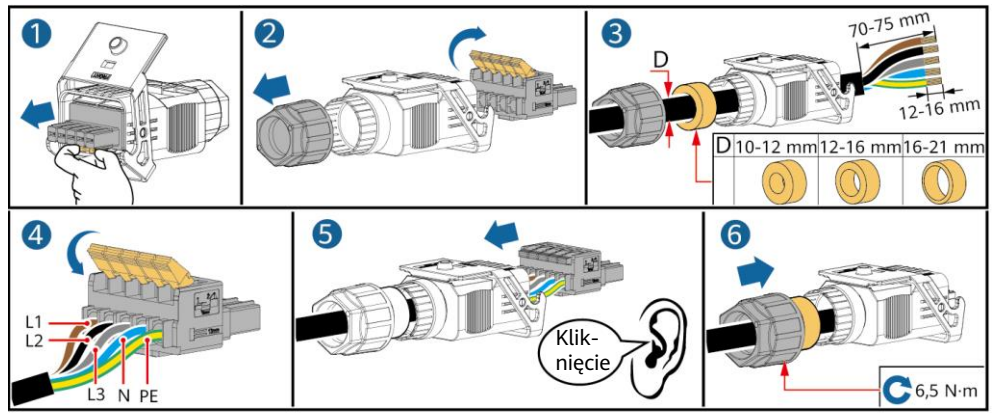

2. Podłączyć złącze AC do portu wyjścia AC.

1510120001

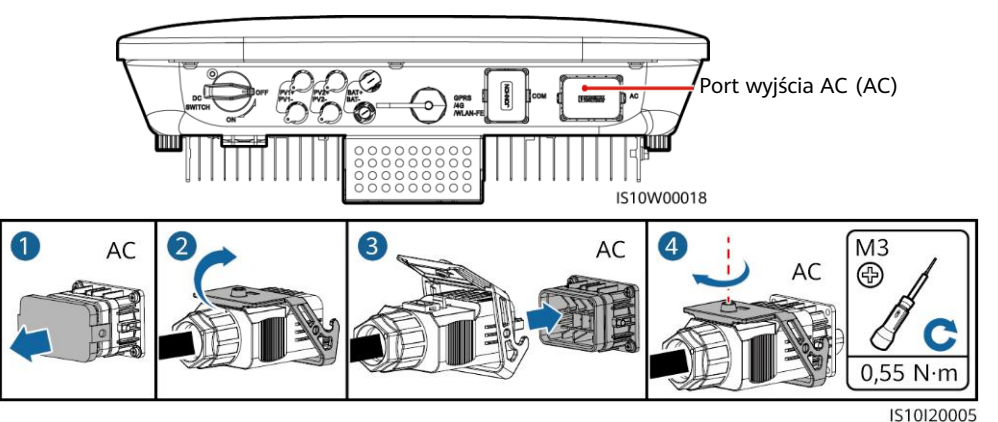

3. Sprawdzić poprowadzenie wyjściowego kabla zasilania AC.

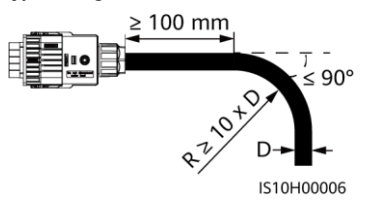

# **3.4 Instalowanie wejściowych kabli zasilania DC**

#### **INFORMACIA**

- 1. Upewnić się, że wyjście modułu PV jest dobrze odizolowane od uziemienia.
- 2. Należy korzystać z dodatnich i ujemnych przyłączy metalowych Staubli MC4 i złączy DC dostarczanych wraz z falownikiem solarnym. Korzystanie z niezgodnych dodatnich i ujemnych przyłączy metalowych i złączy DC może skutkować poważnymi konsekwencjami. Spowodowane uszkodzenia nie są objęte gwarancją.
- 3. W żadnym wypadku napięcie wejścia DC w SUN2000 nie może przekraczać 1100 V DC.
- 4. Przed instalacją wejściowego kabla zasilania DC oznaczyć biegunowość kabli, aby zapewnić prawidłowość połączeń.
- 5. Jeśli wejściowy kabel zasilania DC jest podłączony odwrotnie, natychmiast należy przestać używać przełącznika DC, a także złączy dodatniego i ujemnego. W przeciwnym razie może dojść do uszkodzenia urządzenia, które nie jest objęte żadną gwarancją. Należy poczekać, aż irradiancja słoneczna zmniejszy się w nocy, a prąd w łańcuchu PV spadnie do wartości poniżej 0,5 A. Następnie ustawić przełącznik DC w pozycji wyłączenia (OFF), odłączyć złącza dodatnie i ujemne oraz skorygować biegunowość wejściowego kabla zasilania DC.
- 6. Jeśli łańcuchy PV są skonfigurowane za pomocą optymalizatorów Smart PV Optimizer, należy zapoznać się ze skróconą instrukcją obsługi optymalizatora Smart PV Optimizer, aby sprawdzić polaryzację kabli.
- 1. Zamontować złącza DC.

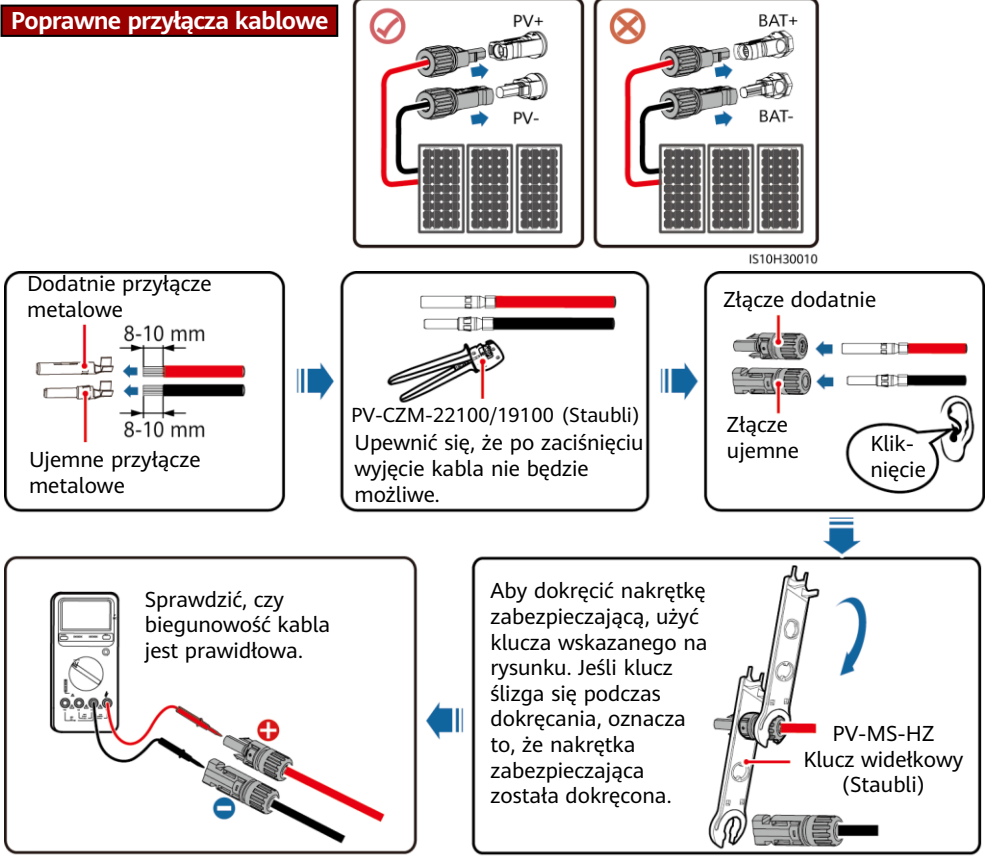

2. Podłączyć wejściowe kable zasilania DC.

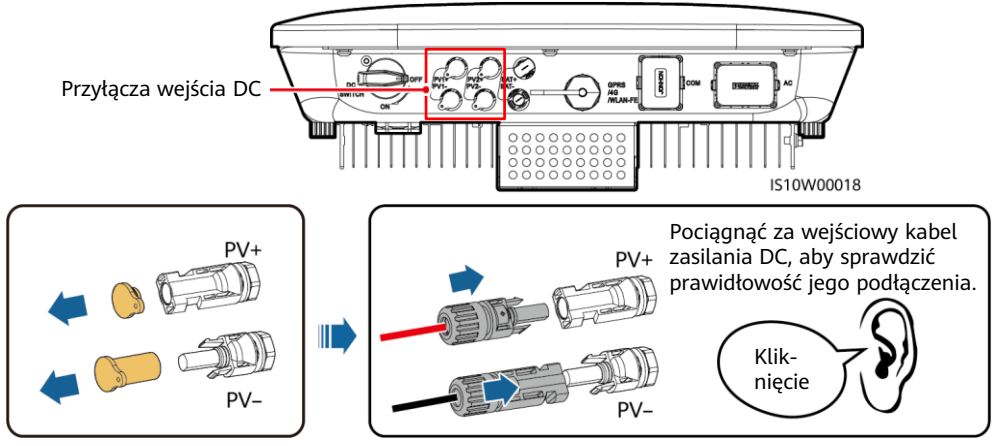

IH07I30002

# **3.5 (Opcjonalnie) Instalowanie kabli baterii**

#### A NIEBEZPIECZEŃSTWO

- Do podłączenia kabli używać izolowanych narzędzi.
- Podłączać kable baterii, zwracając uwagę na właściwą biegunowość. W przypadku odwrotnego podłączenia kabli falownik solarny może ulec uszkodzeniu.

Zamontować dodatnie i ujemne złącza zgodnie z instrukcją w części 3.4 "Instalowanie wejściowych kabli zasilania DC".

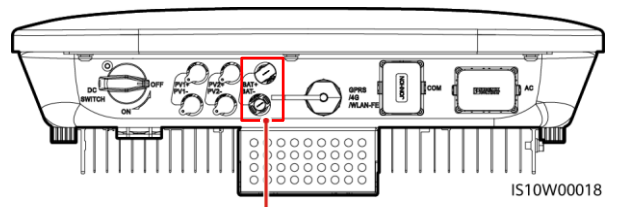

Przyłącza baterii (BAT+/BAT–)

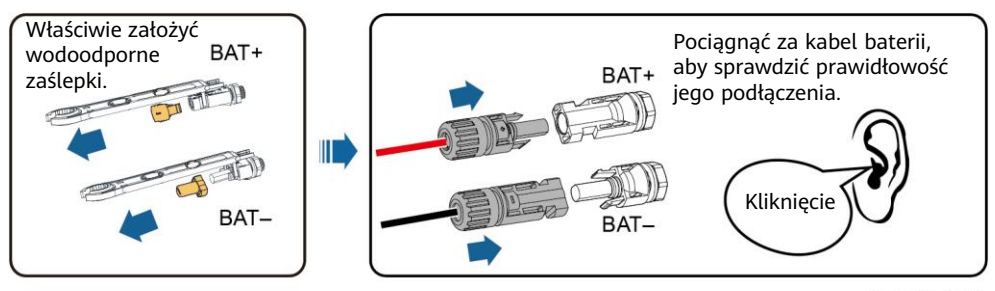

IH07I30003

# **3.6 Instalowanie klucza Smart Dongle**

#### **CO UWAGA**

- W przypadku korzystania z komunikacji FE zainstalować Smart Dongle WLAN-FE (SDongleA-05). Smart Dongle WLAN-FE jest dostarczany wraz z falownikiem SUN2000.
- W przypadku korzystania z komunikacji 4G zainstalować Smart Dongle 4G (SDongleA-03). Smart Dongle 4G należy zakupić osobno.

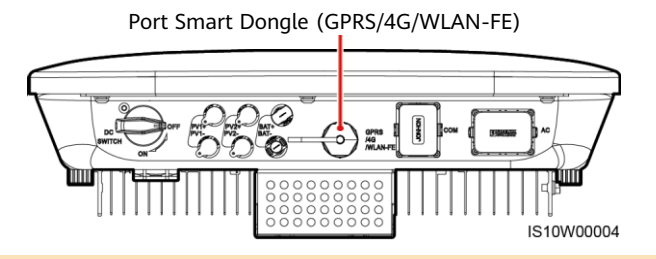

#### **CCI UWAGA**

- Szczegółowe informacje na temat obsługi klucza Smart Dongle WLAN-FE (SDongleA-05) zamieszczono w dokumencie SDongleA-05 - skrócona instrukcja obsługi (WLAN-FE).
- Szczegółowe informacje na temat obsługi klucza Smart Dongle 4G (SDongleA-03) zamieszczono w dokumencie SDongleA-03 Quick Guide (4G).
- Skrócona instrukcja obsługi jest dostarczana wraz z kluczem Smart Dongle. Dokument ten można pobrać, skanując kod QR znajdujący się poniżej.

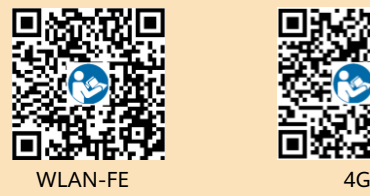

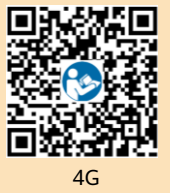

#### **Smart Dongle WLAN-FE (komunikacja FE)**

Zaleca się korzystanie z zewnętrznego ekranowanego kabla sieciowego kat. 5E (średnica zewnętrzna <9 mm; rezystancja wewnętrzna ≤1,5 Ω/10 m) i ekranowanych złączy RJ45.

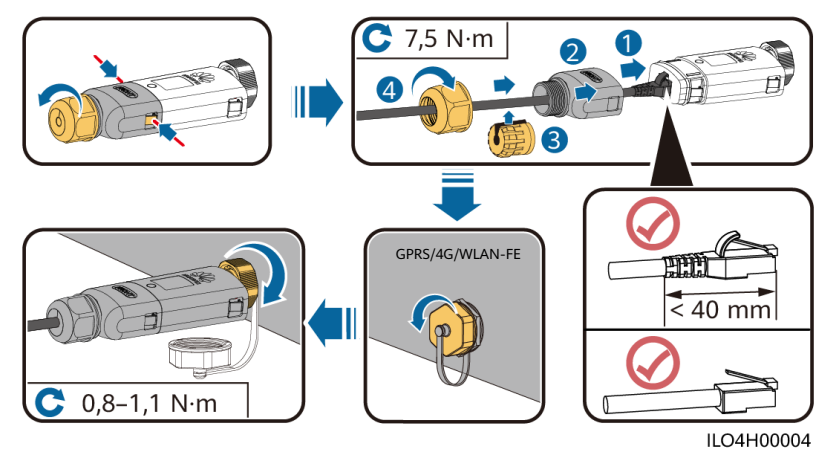

# **(Opcjonalnie) Smart Dongle 4G (komunikacja 4G)**

#### **INFORMACJA**

- Jeśli klucz Smart Dongle nie jest wyposażony w kartę SIM, należy przygotować standardową karte SIM (rozmiar: 25 mm  $\times$  15 mm) o pojemności co najmniej 64 KB.
- Włożyć kartę SIM zgodnie z kierunkiem wskazanym przez strzałkę.
- Przy ponownym nakładaniu pokrywy klucza Smart Dongle należy upewnić się, że klamra powróciła do pozycji wyjściowej (słyszalne jest kliknięcie).

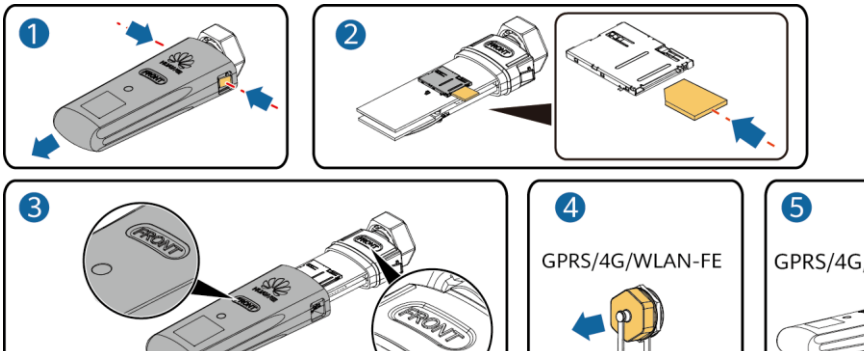

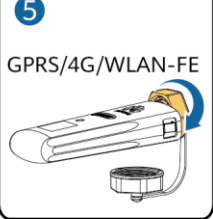

IS10H00016

# **3.7 (Opcjonalnie) Instalowanie kabla sygnałowego**

#### **INFORMACIA**

- Nie wszystkie modele falowników są dostarczane ze złączem kabla sygnałowego.
- Podczas układania kabla sygnałowego oddzielić go od kabla zasilania i trzymać z dala od źródeł silnych zakłóceń, aby zapobiec silnym zakłóceniom komunikacji.
- Dopilnować, aby warstwa ochronna kabla znajdowała się wewnątrz złącza, nadmiar żył został odcięty od warstwy ochronnej, odsłonięta żyła przewodu była w całości włożona do otworu kablowego, a kabel został prawidłowo podłączony.
- Jeśli klucz Smart Dongle został skonfigurowany, zaleca się podłączenie go przed podłączeniem kabla sygnałowego.

#### **Omówienie pinów portu komunikacyjnego**

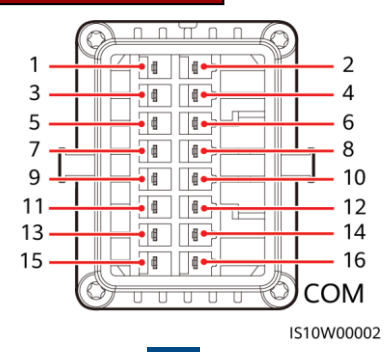

**11**

#### **ED UWAGA**

- Gdy kable komunikacyjne RS485 urządzeń takich jak Smart Power Sensor i urządzenie do magazynowania energii są podłączone do falownika, 485A2 (pin 7), 485B2 (pin 9) i PE (pin 5) są współdzielone.
- Gdy kabel sygnałowy włączenia urządzenia magazynującego energię i kabel sygnałowy przełącznika szybkiego wyłączenia są podłączone do falownika, GND (pin 13) jest współdzielony.

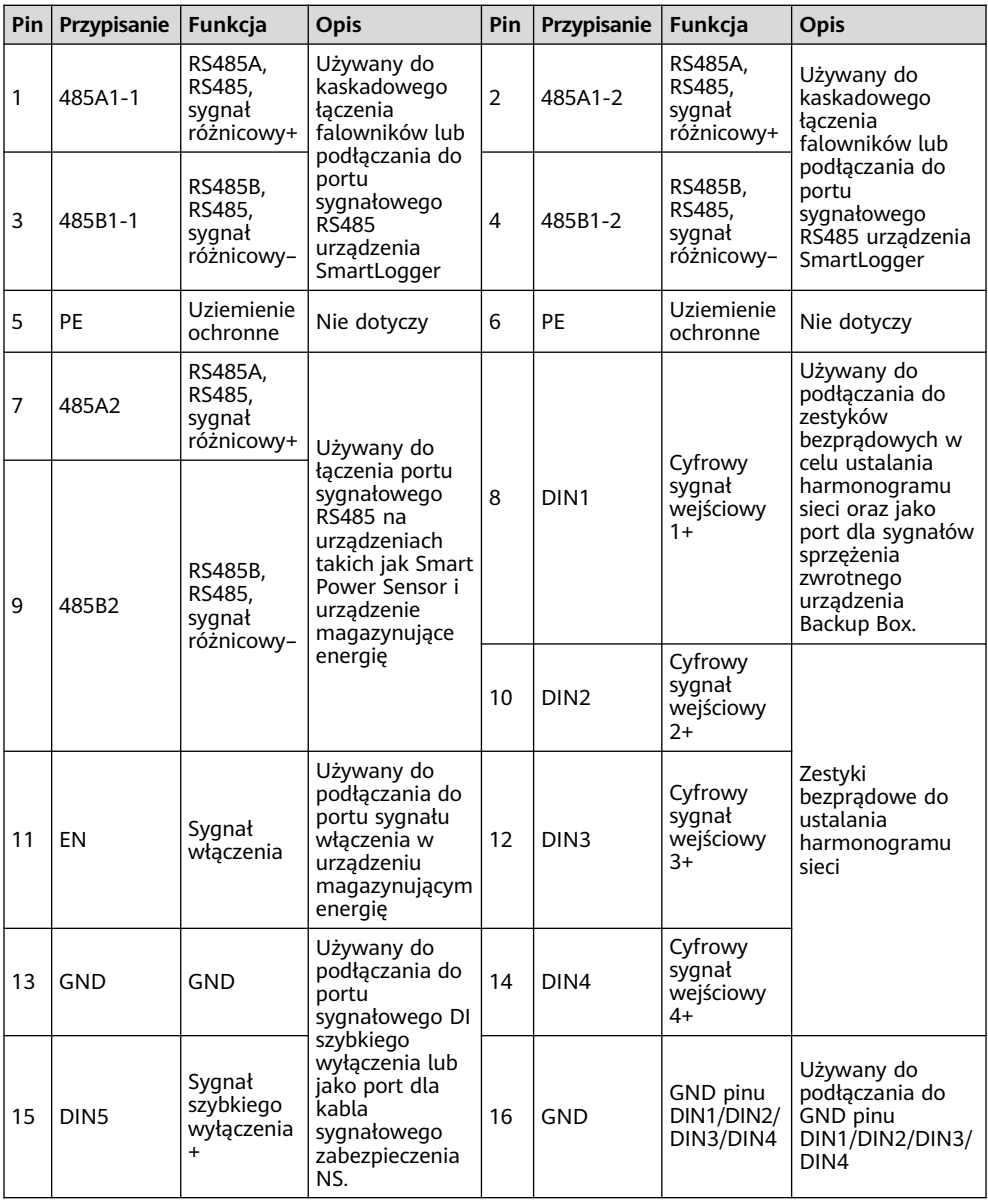

#### **Scenariusz sieciowy klucza Smart Dongle**

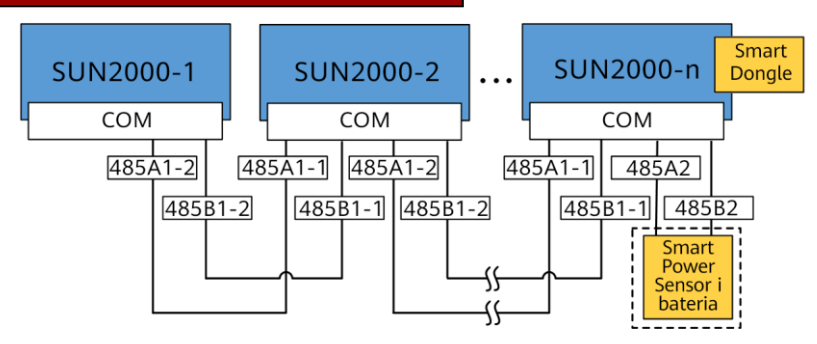

#### **CO UWAGA**

- W scenariuszu sieciowym klucza Smart Dongle nie można podłączyć urządzenia SmartLogger.
- Urządzenie Smart Power Sensor jest niezbędne do ograniczenia eksportu. Wybrać urządzenie Smart Power Sensor zgodnie z rzeczywistym projektem.
- Do Smart Dongle WLAN-FE i 4G można podłączyć maksymalnie 10 urządzeń. Urządzenia Smart Power Sensor podłączane do portów RS485A2 i RS485B2 nie są dołączone.
- Gdy bateria jest podłączona, można połączyć kaskadowo maksymalnie trzy falowniki. Do baterii można podłączyć dowolny z falowników. (Falownik podłączony do Smart Dongle musi być podłączony do baterii).
- Jeśli falowniki SUN2000-(3KTL–10KTL)-M1 i SUN2000-(2KTL–6KTL)-L1 są połączone kaskadowo, można połączyć maksymalnie trzy falowniki.

### **Scenariusz sieciowy urządzenia SmartLogger**

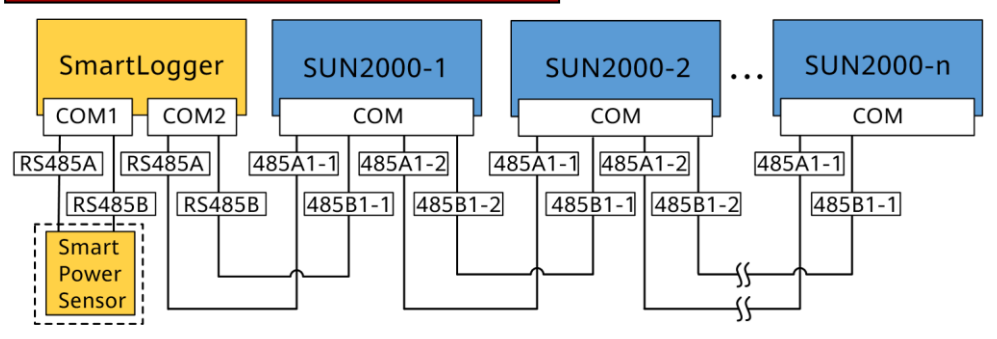

#### **CCI UWAGA**

- W scenariuszu sieciowym urządzenia SmartLogger nie można podłączyć klucza Smart Dongle.
- Do pojedynczego urządzenia SmartLogger można podłączyć maksymalnie 80 urządzeń, takich jak falowniki, urządzenia Smart Power Sensor czy przyrządy do monitowania środowiska (EMI). Zaleca się podłączanie do każdej trasy złącza RS485 mniej niż 30 urządzeń.
- Urządzenie Smart Power Sensor jest niezbędne do ograniczenia eksportu. Wybrać urządzenie Smart Power Sensor zgodnie z rzeczywistym projektem.
- Aby zapewnić odpowiednią szybkość reakcji systemu, można podłączyć urządzenie Smart Power Sensor do odseparowanego portu COM.

### **(Opcjonalnie) Instalowanie kabla komunikacyjnego RS485 (kaskadowe łączenie falownika)**

1. Podłączyć kabel sygnałowy do złącza kabla sygnałowego.

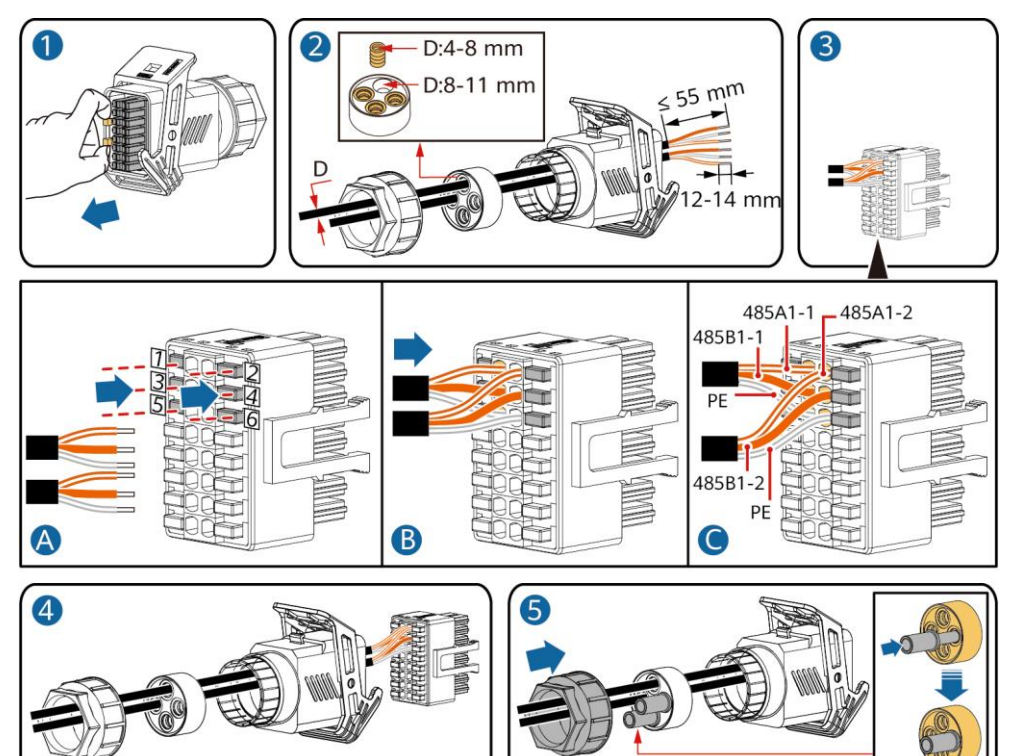

2. Podłączyć złącze kabla sygnałowego do portu komunikacyjnego.

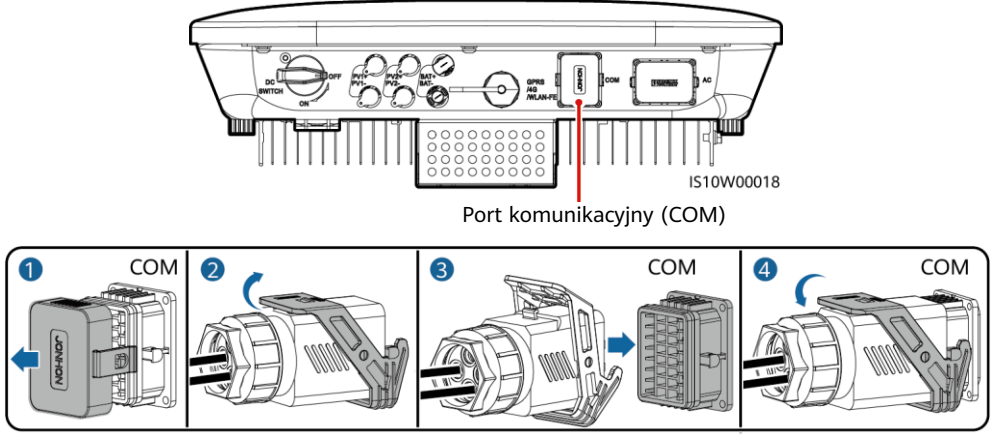

IS10I20007

## **(Opcjonalnie) Instalowanie kabla komunikacyjnego RS485 (podłączone tylko urządzenie Smart Power Sensor)**

1. Podłączyć kabel sygnałowy do złącza kabla sygnałowego.

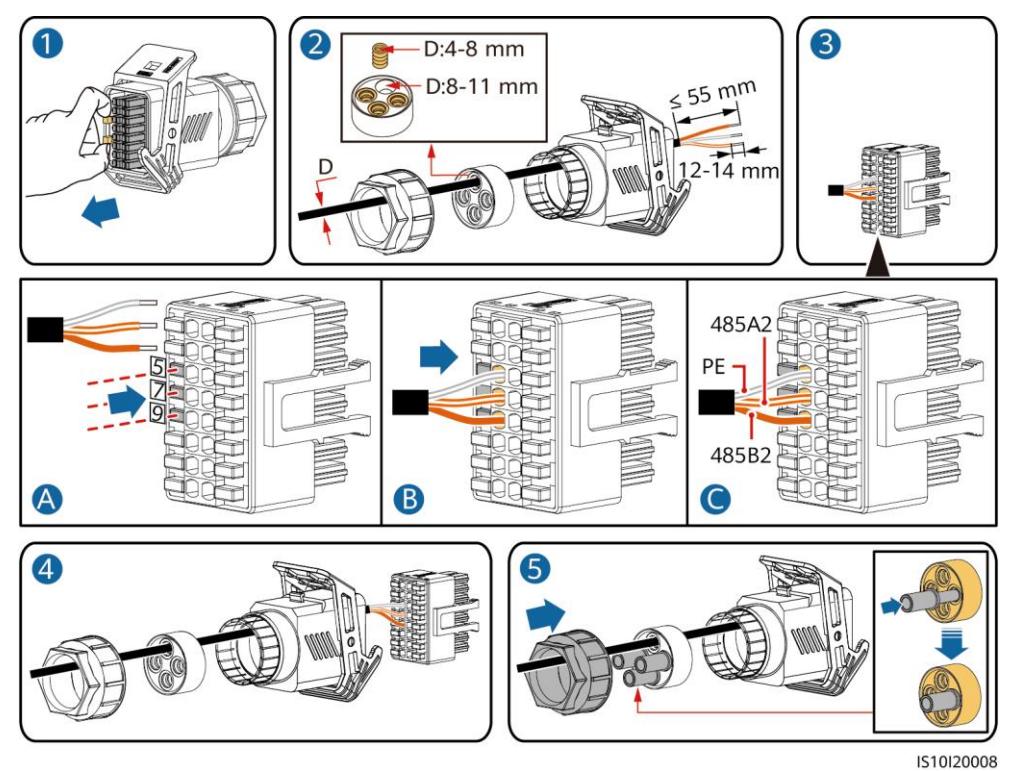

2. Podłączyć złącze kabla sygnałowego do portu komunikacyjnego.

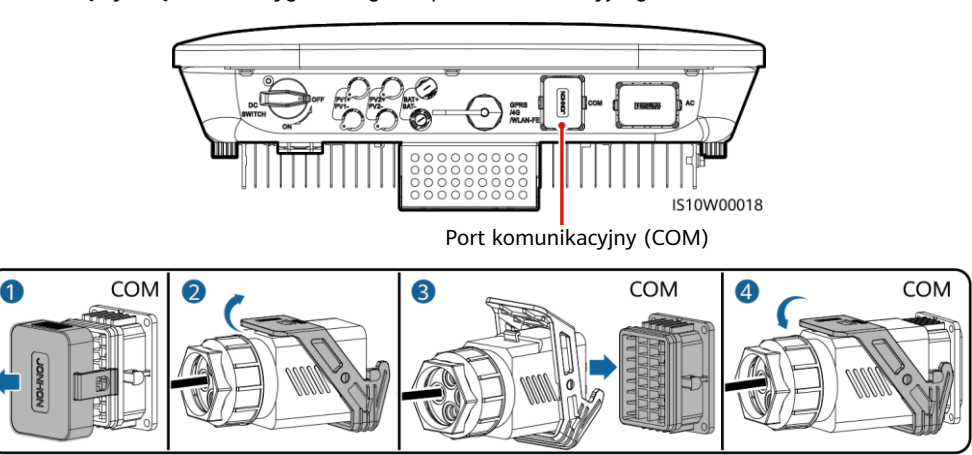

# **(Opcjonalnie) Instalowanie kabla komunikacyjnego RS485 (podłączone urządzenie Smart Power Sensor i urządzenie magazynujące energię)**

1. Podłączyć kabel sygnałowy do złącza kabla sygnałowego.

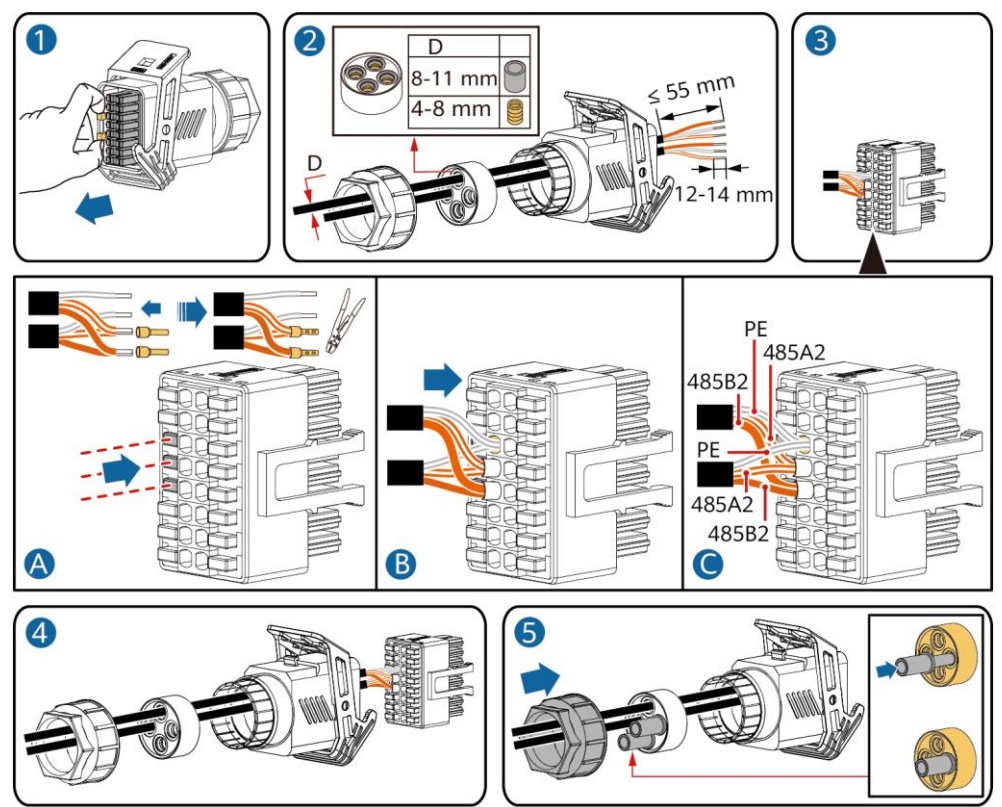

2. Podłączyć złącze kabla sygnałowego do portu komunikacyjnego.

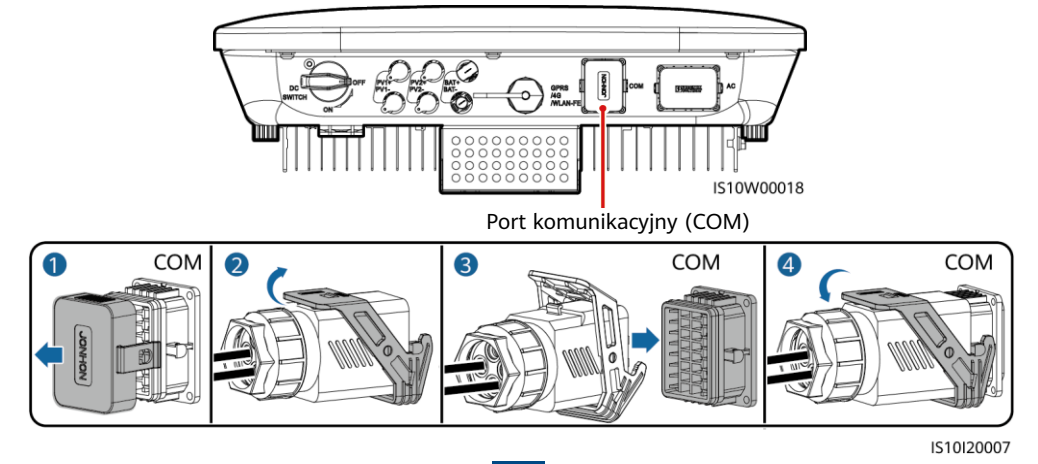

### **(Opcjonalnie) Instalowanie kabla sygnałowego w zestykach bezprądowych do ustalania harmonogramu sieci**

1. Podłączyć kabel sygnałowy do złącza kabla sygnałowego.

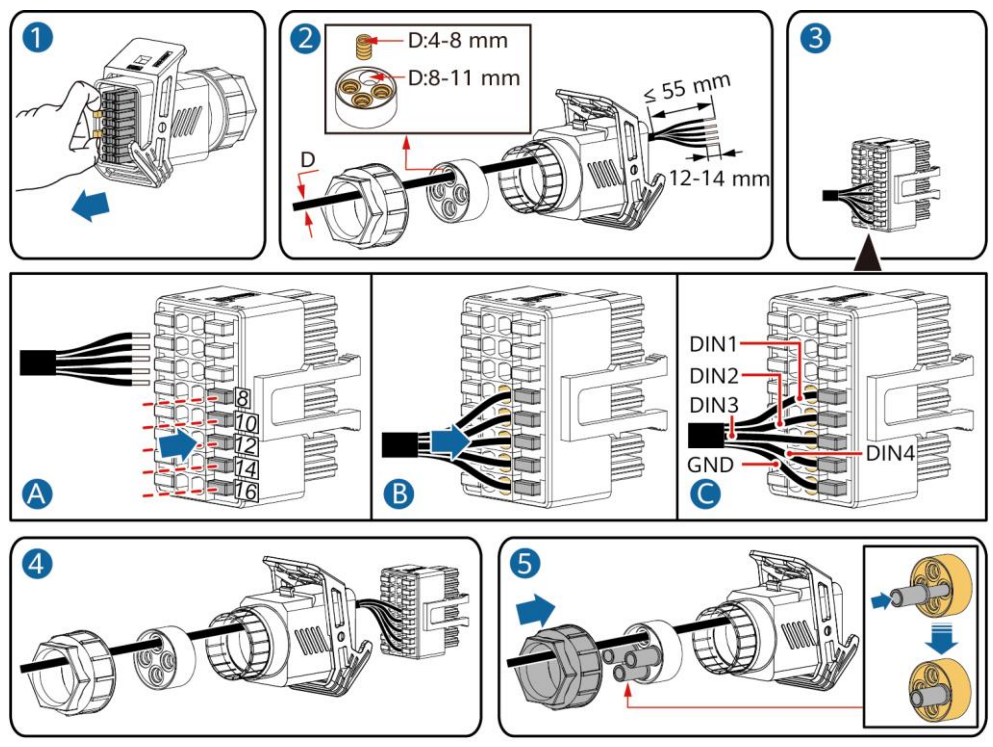

IS10I20010

2. Podłączyć złącze kabla sygnałowego do portu komunikacyjnego.

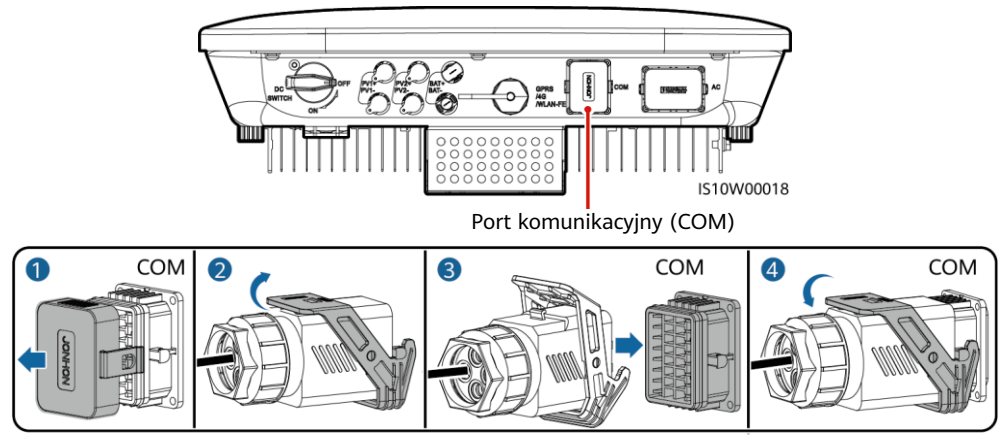

# **(Opcjonalnie) Instalowanie kabli sygnałowych dla urządzenia Smart Backup Box**

1. Podłączyć kabel sygnałowy do złącza kabla sygnałowego.

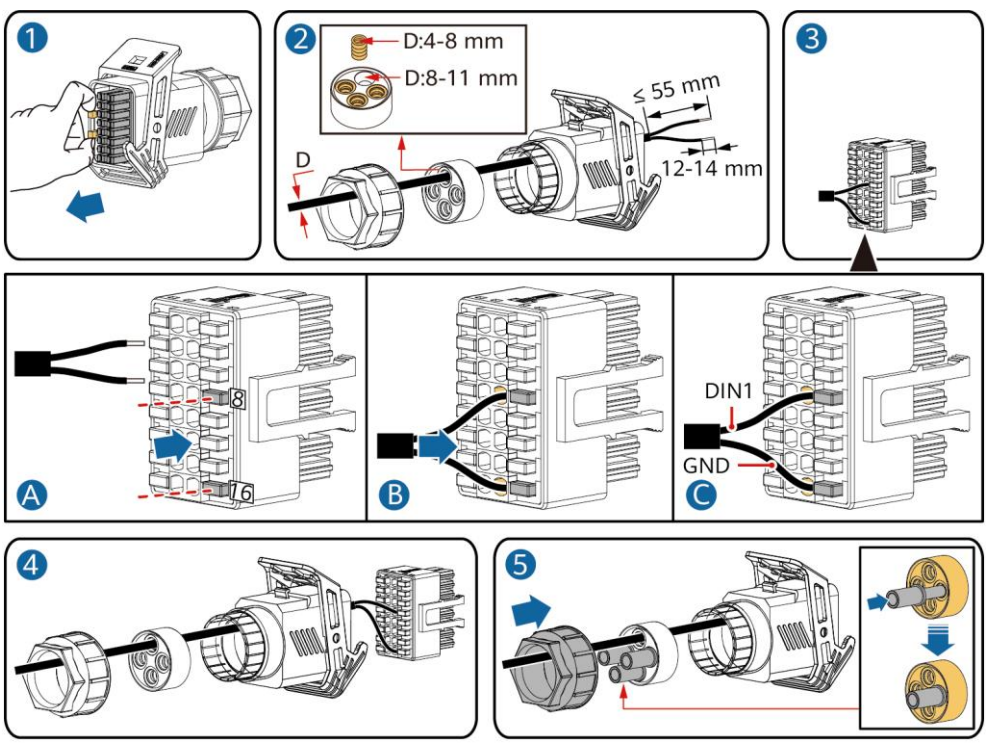

IS10I20018

2. Podłączyć złącze kabla sygnałowego do portu komunikacyjnego.

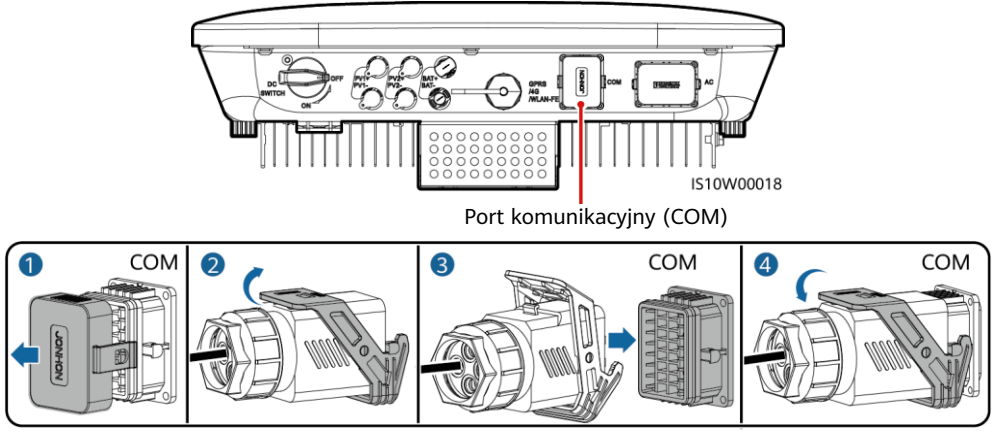

# **4 Weryfikowanie instalacji**

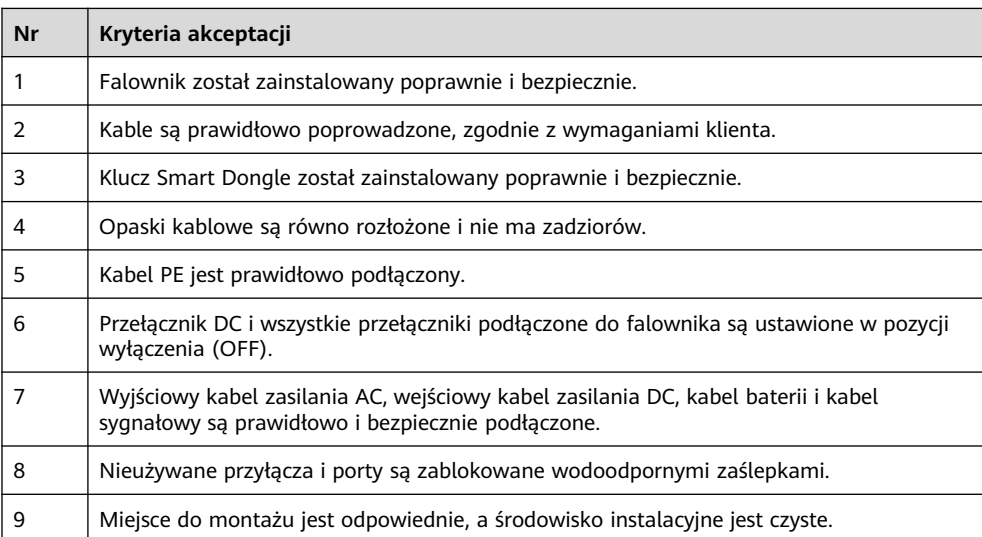

# **5 Włączanie zasilania systemu**

#### **INFORMACIA**

- Przed włączeniem przełącznika AC między falownikiem solarnym a siecią elektroenergetyczną należy za pomocą multimetru ustawionego w pozycji AC sprawdzić, czy napięcie AC mieści się w podanym zakresie.
- Jeśli falownik solarny jest podłączony do baterii LG, włączyć przełącznik DC w ciągu 1 minuty od włączenia przełącznika AC. Jeśli przełącznik DC zostanie włączony po upływie ponad 1 minuty, falownik solarny zostanie wyłączony i uruchomiony ponownie.
- 1. Jeśli podłączona jest bateria, włączyć przełącznik baterii.
- 2. Włączyć przełącznik AC między falownikiem solarnym a siecią elektroenergetyczną.
- 3. (Opcjonalnie) Wyjąć śrubę blokującą przełącznik DC.

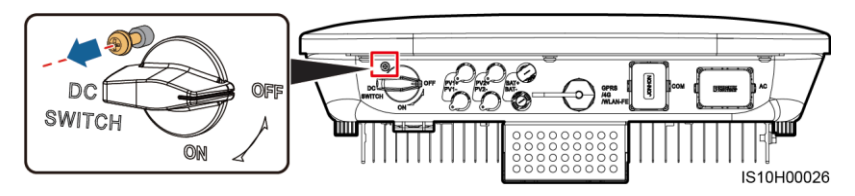

- 4. Włączyć przełącznik DC (jeśli jest) między łańcuchem PV a falownikiem solarnym.
- 5. Włączyć przełącznik DC na spodzie falownika solarnego.

6. Aby sprawdzić stan pracy falownika, należy obserwować diody LED.

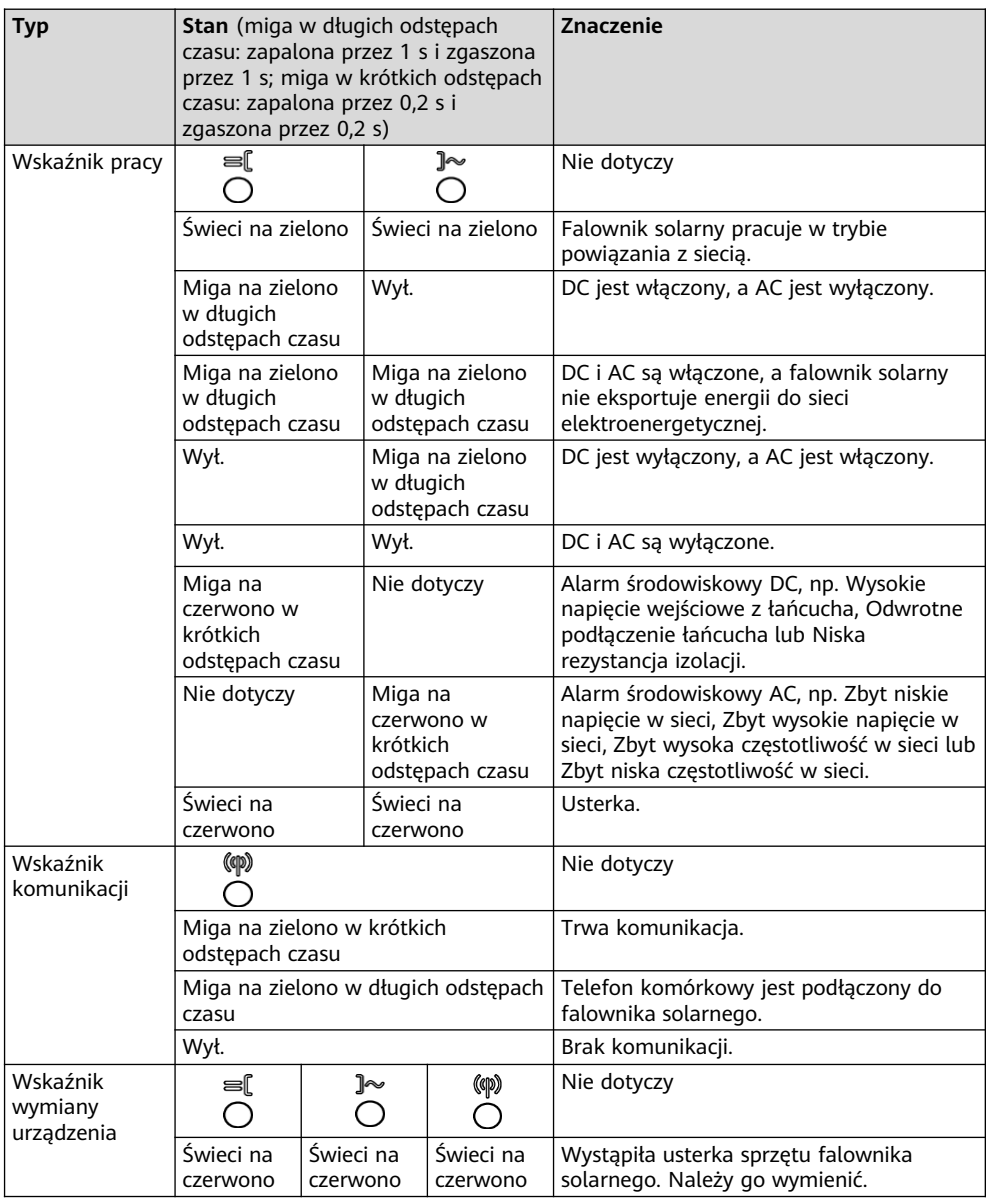

7. (Opcjonalnie) Aby sprawdzić stan pracy klucza Smart Dongle, należy obserwować diodę LED.

# **Smart Dongle WLAN-FE**

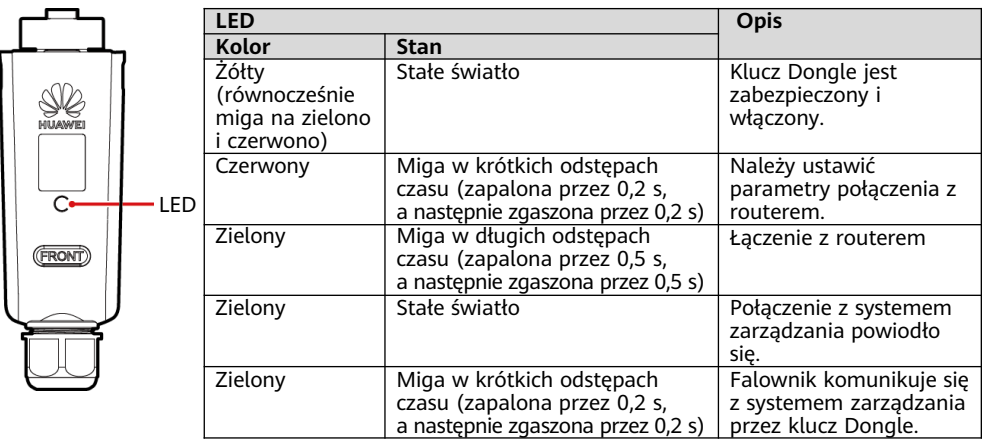

# **Smart Dongle 4G**

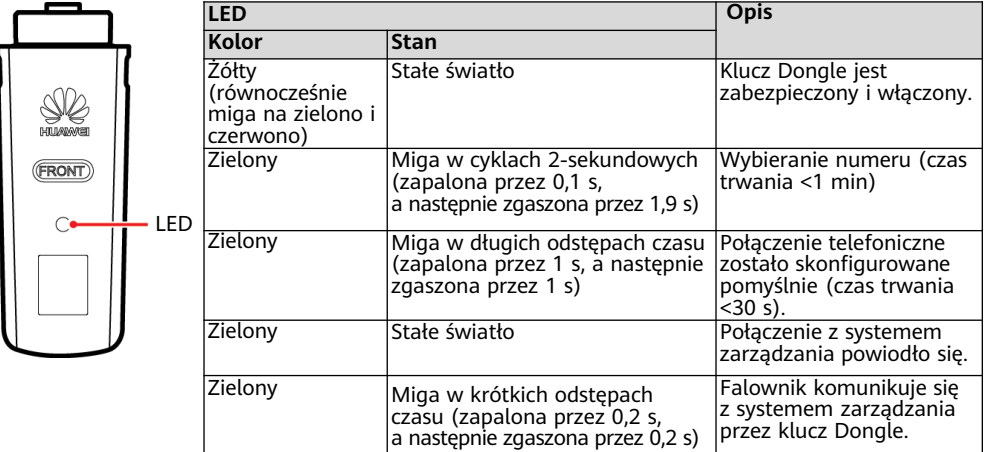

# **6 Przekazywanie do eksploatacji**

#### **CD UWAGA**

- Zrzuty ekranu mają jedynie charakter poglądowy. Faktyczny wygląd ekranów może odbiegać od przedstawionego.
- Należy uzyskać hasło początkowe do łączenia się z siecią WLAN falownika solarnego z etykiety znajdującej się z boku falownika.
- Aby zapewnić bezpieczeństwo konta, należy okresowo zmieniać hasło i zapamiętywać nowe hasło. Brak zmiany hasła może spowodować ujawnienie hasła. Hasło pozostawione bez zmian przez dłuższy czas może zostać skradzione lub złamane. W przypadku utraty hasła dostęp do urządzeń jest niemożliwy. W takich przypadkach użytkownik ponosi odpowiedzialność za wszelkie szkody powstałe w instalacji PV.
- Przed rozpoczęciem prac konserwacyjnych przy optymalizatorach i łańcuchach PV wyłączyć przełącznik AC i ustawić przełącznik DC w pozycji OFF. W przeciwnym razie łańcuchy PV mogą pozostawać pod napięciem, co może spowodować porażenie prądem.

# **6.1 Pobieranie aplikacji**

Metoda 1: wyszukać aplikację FusionSolar w Huawei AppGallery i pobrać najnowszy pakiet instalacviny.

Metoda 2: w przeglądarce telefonu komórkowego otworzyć stronę https://solar.huawei.com i pobrać najnowszy pakiet instalacyjny.

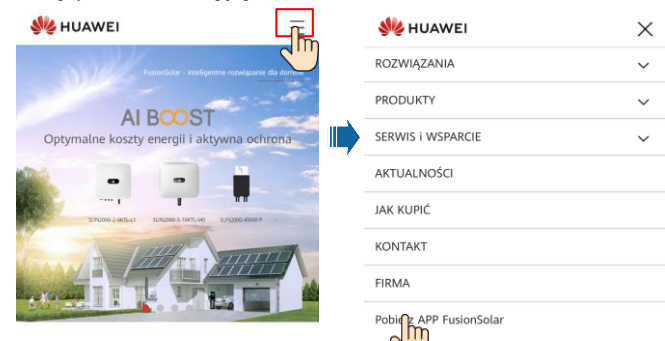

Metoda 3: zeskanować poniższy kod QR i pobrać najnowszy pakiet instalacyjny.

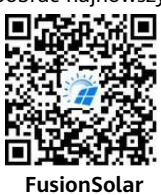

# **6.2 (Opcjonalne) Rejestracja konta instalatora**

#### **MUWAGA**

Jeśli konto instalatora zostało już utworzone, należy pominąć ten krok.

Utworzenie pierwszego konta instalatora spowoduje wygenerowanie domeny nazwanej zgodnie z nazwą firmy.

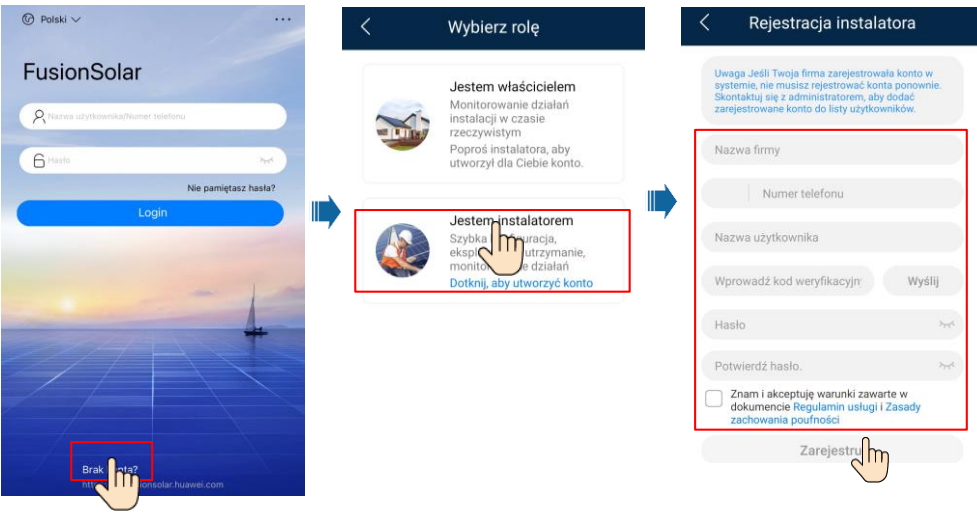

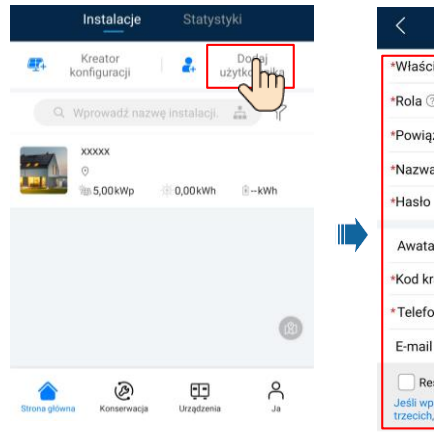

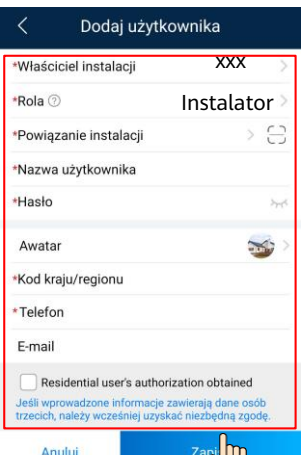

#### **INFORMACIA**

Aby utworzyć wiele kont instalatora dla firmy, należy zalogować się do aplikacji FusionSolar i dotknąć opcji **Dodaj użytkownika** w celu utworzenia konta instalatora.

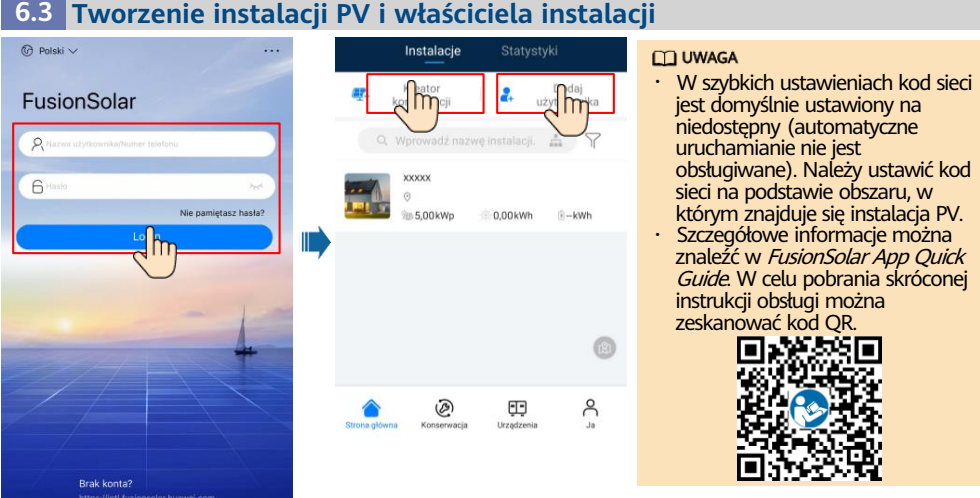

# **6.4 Ustawianie układu fizycznego optymalizatorów Smart PV Optimizer**

#### **ED UWAGA**

- Jeśli optymalizatory Smart PV Optimizer są skonfigurowane do pracy z łańcuchami PV, należy upewnić się, że przed wykonaniem operacji opisanych w niniejszej części optymalizatory Smart PV Optimizer zostały pomyślnie podłączone do falownika solarnego.
- Łańcuchy PV podłączane do wspólnej trasy MPPT powinny składać się z jednakowej liczby identycznych modułów PV i optymalizatorów Smart PV Optimizer.
- Sprawdzić, czy etykiety z numerem seryjnym optymalizatorów Smart PV Optimizer są prawidłowo dołączone do szablonu układu fizycznego.
- Zrobić i zapisać zdjęcie szablonu układu fizycznego. Umieścić szablon na płaskiej powierzchni. Ustawić telefon równolegle do szablonu i zrobić zdjęcie w orientacji poziomej. Upewnić się, że cztery punkty ustalające w rogach znajdują się w kadrze. Upewnić się, że każdy kod QR znajduje się w obrębie kadru.
- Szczegółowe informacje na temat układu fizycznego optymalizatorów Smart PV Optimizer znajdują się w dokumencie FusionSolar App Quick Guide.

#### **Scenariusz 1: Ustawianie po stronie serwera aplikacji FusionSolar (falownik solarny podłączony do systemu zarządzania)**

1. Dotknąć nazwy instalacji na ekranie **Strona główna**, aby uzyskać dostęp do ekranu instalacji. Wybrać Układ, dotknać **i przesłać szablon układu fizycznego instalacji PV** zgodnie z wyświetloną instrukcją.

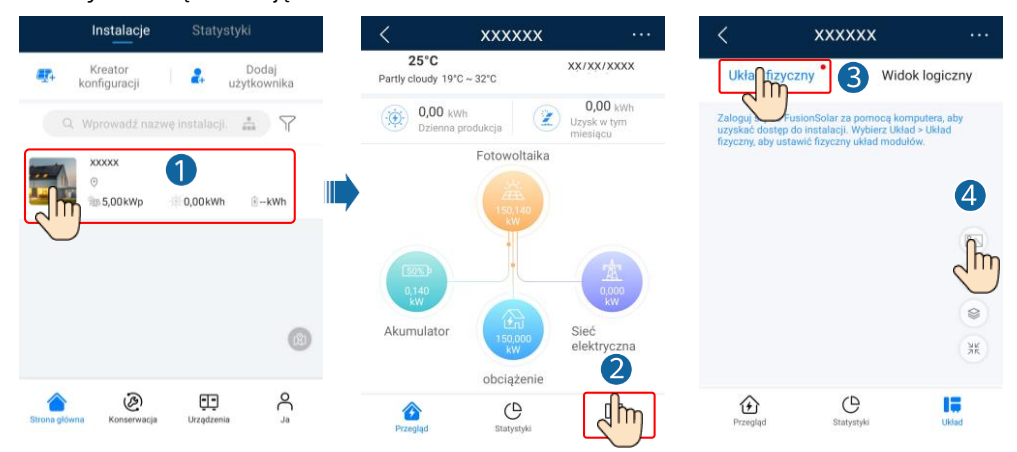

2. Aby uzyskać dostęp do interfejsu WebUI systemu FusionSolar Smart PV Management System, należy zalogować się na stronie https://intl.fusionsolar.huawei.com. Aby przejść do strony instalacji, na ekranie **Strona główna** kliknąć nazwę instalacji. Wybrać **Układ**. Wybrać **Wygeneruj układ fizyczny** i utworzyć układ fizyczny zgodnie z wyświetloną instrukcją. Można również utworzyć fizyczny układ miejsca ręcznie.

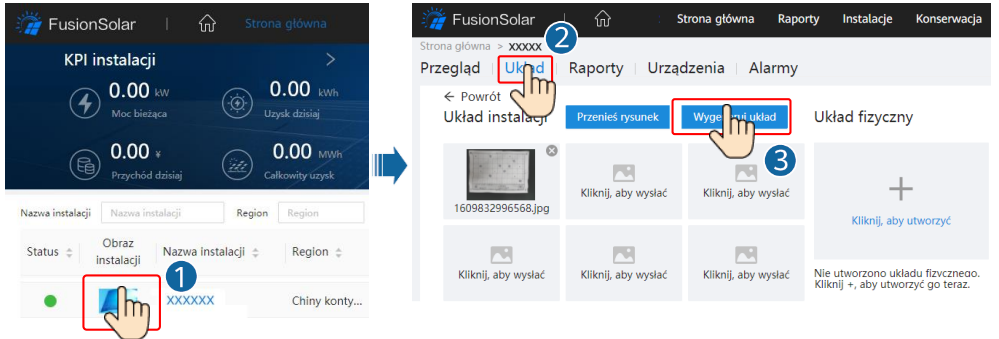

#### **CCI UWAGA**

Można także przesłać zdjęcie szablonu układu fizycznego przez interfejs WebUI w następujący sposób: zalogować się na stronie https://intl.fusionsolar.huawei.com, aby uzyskać dostęp do interfejsu WebUI systemu FusionSolar Smart PV Management System. Aby przejść do strony instalacji, na ekranie **Strona główna** kliknąć nazwę instalacji. Wybrać **Układ**. Wybrać **Kliknij, aby wysłać** i przesłać zdjęcie szablonu układu fizycznego.

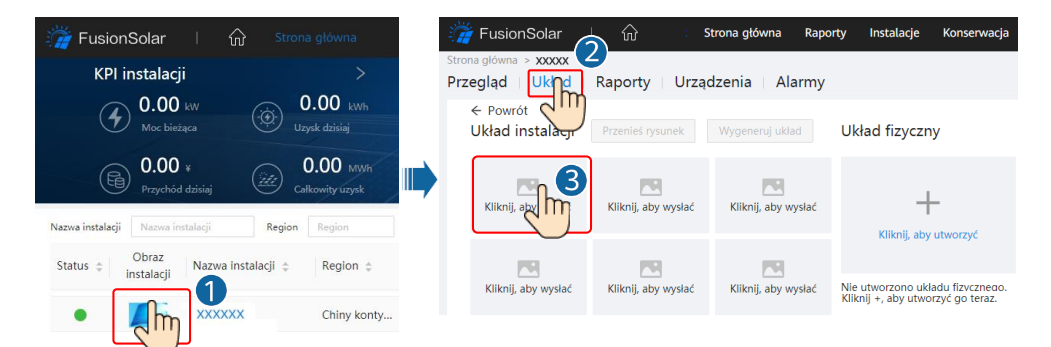

#### **Scenariusz 2: Ustawianie po stronie falownika solarnego (falownik solarny niepodłączony do systemu zarządzania)**

- 1. Jeśli falownik solarny nie jest podłączony do systemu FusionSolar Smart PV Management System, aby ustawić układ fizyczny optymalizatorów Smart PV Optimizer, należy uzyskać dostęp do ekranu **Przekazywanie urządzenia do eksploatacji** (patrz część 7.1 Przekazywanie urządzenia do eksploatacji) w aplikacji FusionSolar.
	- a. Zalogować się do aplikacji FusionSolar. Na ekranie **Przekazywanie urządzenia do eksploatacji** wybrać **Konserwacja** > **Układ optymalizatora**. Wyświetlony zostanie ekran **Układ optymalizatora**.
	- b. Dotknąć pustego obszaru. Wyświetlone zostaną przyciski **Identyfikacja obrazu** i **Dodaj moduły FW**. Aby wykonać operacje zgodnie z wyświetloną instrukcją, można użyć dowolnej z poniższych metod:
	- Metoda 1: Dotknąć przycisku **Identyfikacja obrazu** i przesłać zdjęcie szablonu układu fizycznego celem uzupełnienia układu optymalizatora. (Optymalizatory których nie można rozpoznać, muszą zostać powiązane ręcznie).
	- Metoda 2: Dotknąć przycisku **Dodaj moduły FW**, aby ręcznie dodać moduły PV i powiązać optymalizatory z modułami PV.

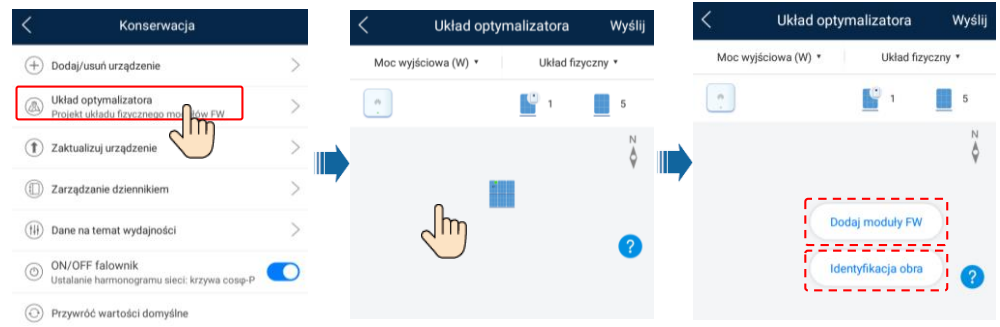

#### **MUWAGA**

Szczegółowe informacje na temat układu fizycznego optymalizatorów w aplikacji FusionSolar i interfejsie WebUI FusionSolar można znaleźć w FusionSolar App Quick Guide. W celu pobrania skróconej instrukcji obsługi można zeskanować kod QR.

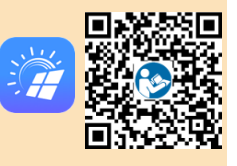

# **6.5 Ustawianie parametrów baterii**

#### **MUWAGA**

Jeśli falownik solarny jest podłączony do baterii, należy ustawić parametry baterii.

- 1. Zalogować się do aplikacji **FusionSolar** i wybrać kolejno opcje **Ja** > **Przekazywanie urządzenia do eksploatacji**. Wyświetlony zostanie ekran **Przekazywanie urządzenia do eksploatacji** (zapoznać się z częścią 7.1 Przekazywanie urządzenia do eksploatacji).
- 2. Wybrać opcję **Regulacja mocy** > **Sterowanie magazynowaniem energii** i ustawić parametry baterii, w tym **Ładowanie z sieci**, **Tryb sterowania** (**Pełne oddawanie do sieci**, **TOU**, **Maksymalizuj zużycie własne**) itd.

### **6.6 Scenariusz sieciowy urządzenia SmartLogger**

Szczegółowe informacje można znaleźć w PV Plants Connecting to Huawei Hosting Cloud Quick Guide (Inverters + SmartLogger3000 + RS485 Networking). Aby uzyskać dostęp do tych dokumentów, można zeskanować kody QR.

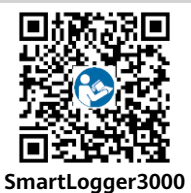

# **7 Często zadawane pytania**

### **7.1 Przekazywanie urządzenia do eksploatacji**

1. Należy uzyskać dostęp do ekranu **Przekazywanie urządzenia do eksploatacji**.

Scenariusz 1: telefon nie jest połączony z Internetem.

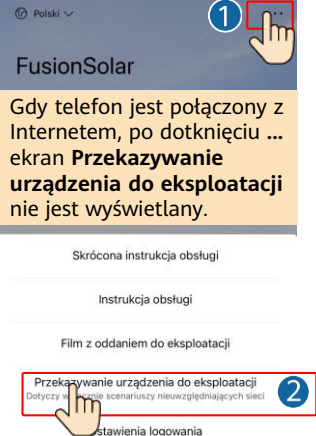

Anuluj

Scenariusz 2: telefon jest połączony z Internetem.

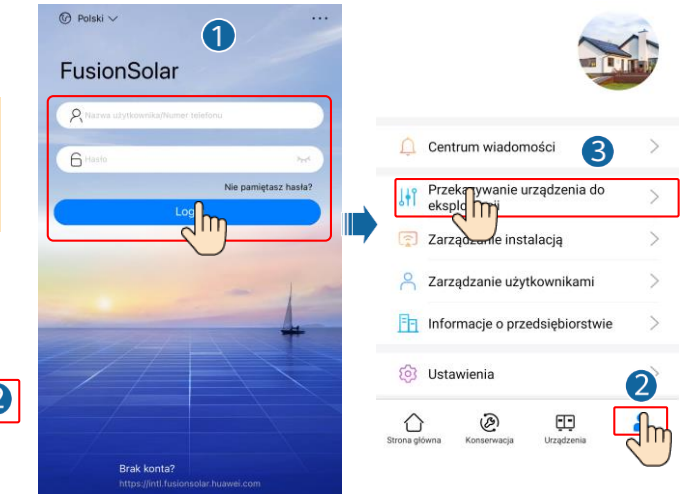

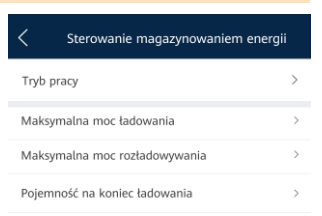

2. Aby uzyskać dostęp do ekranu przekazywania urządzenia do eksploatacji, należy połączyć się z siecią WLAN falownika solarnego i zalogować się jako **Instalator**.

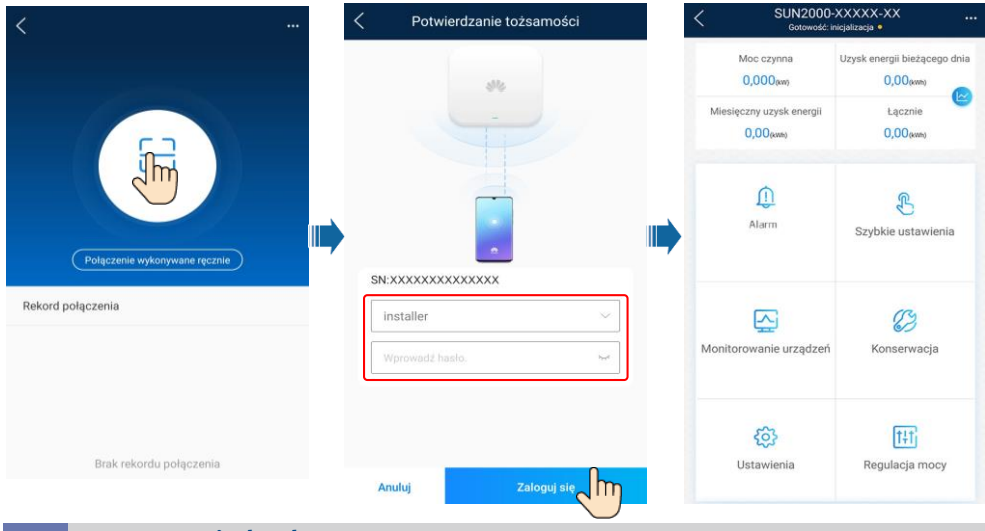

# **7.2 Resetowanie hasła**

- 1. Należy upewnić się, że falownik SUN2000 łączy się z zasilaczami AC i DC jednocześnie. Wskaźniki  $\gg$  i  $\equiv$  świeca na zielono lub migają w długich odstepach czasu przez ponad 3 minuty.
- 2. Należy wykonać następujące czynności w ciągu 3 minut:
	- a. Wyłączyć przełącznik AC i ustawić przełącznik DC na spodzie falownika SUN2000 w pozycji wyłączenia (OFF). Jeśli falownik SUN2000 jest podłączony do baterii, należy wyłączyć przełącznik baterii. Zaczekać do momentu, aż wszystkie wskaźniki LED na panelu falownika SUN2000 zgasną.
	- b. Włączyć przełącznik AC i ustawić przełącznik DC w pozycji włączenia (ON). Upewnić się, że wskaźnik  $\sim$ miga na zielono w długich odstepach czasu.
	- c. Wyłączyć przełącznik AC i ustawić przełącznik DC w pozycji wyłączenia (OFF). Zaczekać do momentu, aż wszystkie wskaźniki LED na panelu falownika SUN2000 zgasną.
	- d. Włączyć przełącznik AC i ustawić przełącznik DC w pozycji włączenia (ON).
- 3. Zresetować hasło w ciągu 10 minut. (Jeśli w ciągu 10 minut nie zostanie wykonana żadna operacja, wszystkie parametry falownika pozostaną niezmienione).
	- a. Zaczekać do momentu, aż wskaźnik  $\gg$  zacznie migać na zielono w długich odstepach czasu.
	- b. Uzyskać początkową nazwę hotspotu WLAN (SSID) i początkowe hasło (PSW), znajdujące się na etykiecie z boku falownika SUN2000, i połączyć się z aplikacją.
	- c. Na ekranie logowania ustawić nowe hasło logowania i zalogować się do aplikacji.
- 4. Ustawić parametry routera i systemu zarządzania celem wdrożenia zarządzania zdalnego.

# **8 Film dla instalatora**

#### **MUWAGA**

Aby uzyskać dostęp do filmu dla instalatora, można zeskanować poniższy kod QR.

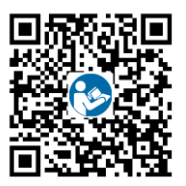

# **9 Kontakt z działem obsługi klienta**

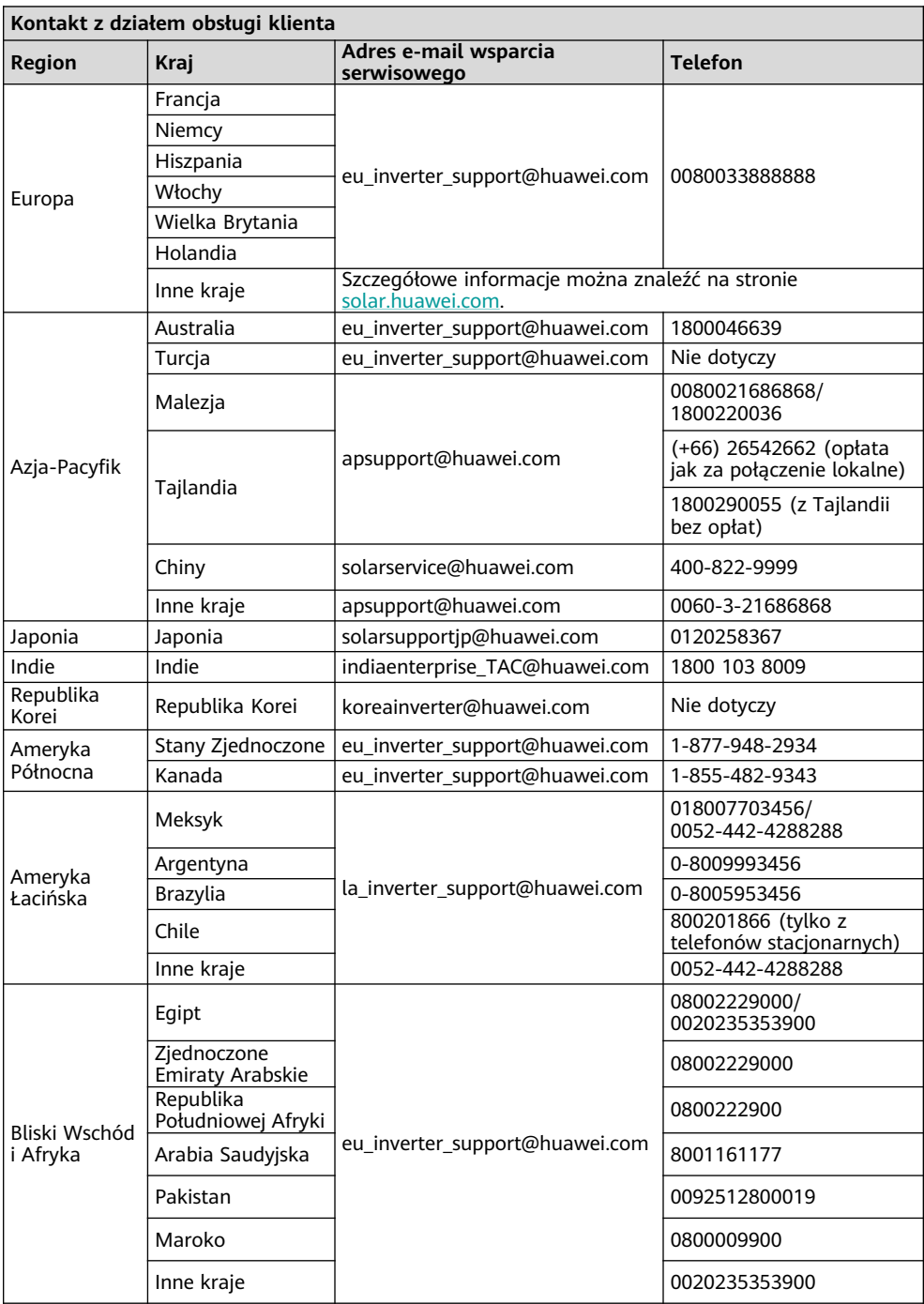

**Huawei Technologies Co., Ltd. Huawei Industrial Base, Bantian, Longgang Shenzhen 518129 Chińska Republika Ludowa solar.huawei.com**